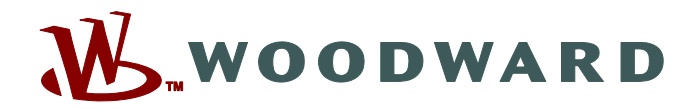

# **Page Editor**

### **Logiciel d'édition de pages de contrôle**

**Manuel PAGEED-1.5-FR-MAN**

**Page Editor**

**Version: 1.5 ‧ Français Traduction de l'original Revision: - (Compi 41125) © 2019**

 $\overline{\bigcup_{n=1}^{n}}$  i.  $\Rightarrow$  wear  $\bigodot$  $|0|$ Task3.HptPage - Page File Edit Configuration d Symbols Local nerators<br>Generato r<br>F\_Label **Selection**<br>Text State<br>Text Value<br>Threepole Generator<br>IL1<br>IL1\_Label ¥ **OHz** QA1 IL2<br>IL2\_Label  $V12$ 8V vitchgears<br>Circuit Bre IL3<br>IL3\_Label  $V23$ 9V nsformers<br>Current Transf LineBB1<br>LineHead<br>NonIL<br>E SG1 V31 9V Voltage Transforme шr **GA** SwitchingA Threepole<br>UL12  $IL2$ 9A пþ 9A hol Library <sub>⊕</sub> Capacitor<br>⊕ Control<br>⊕ Current Transform<br>⊕ Earth Feeder Circuit Breaker  $\begin{array}{c} \n\sqrt{\frac{1}{2}} & \text{Group} : \text{Switch} \text{years} \\
\downarrow \text{Group} : \text{cb } \frac{32x}{2} \\
\downarrow \text{version} : \theta.\overline{\theta}\n\end{array}$ Configuratio  $\frac{17}{25}$ Device Models Compatibility Check | Notes **Remark** Status Version  $x=145, y=14$ 

33333333333

 $0_{\underline{m}}$ 

 $\mathbf{e}^*\mathbf{e}^0$ 

Manuel (traduction de l'original) Woodward Kempen GmbH Krefelder Weg 47 ∙ D–47906 Kempen (Germany) Postfach 10 07 55 (P.O.Box) ∙ D–47884 Kempen (Germany) Téléphone : +49 (0) 21 52 145 1 © 2019 Woodward Kempen GmbH

# Table des matières

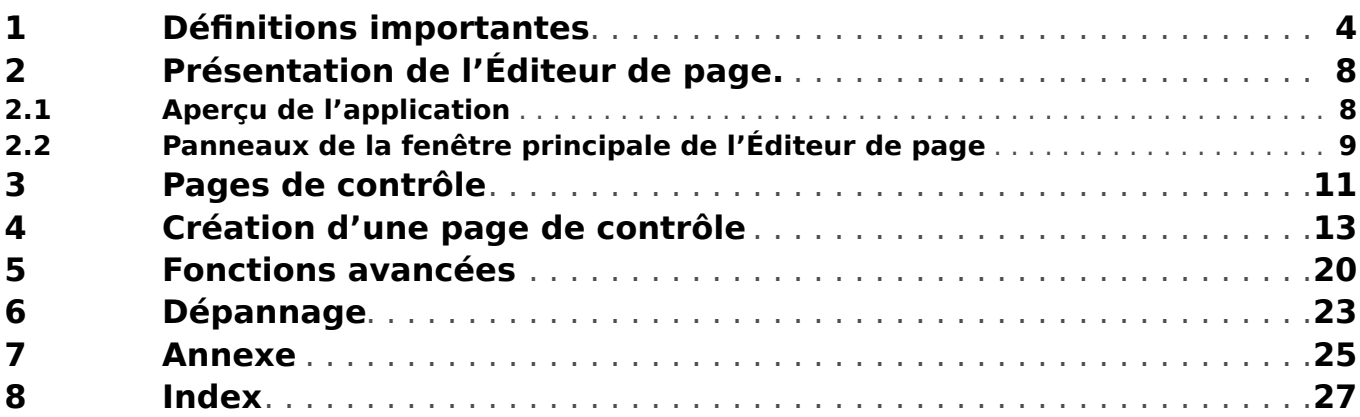

# <span id="page-3-0"></span>**1 Définitions importantes**

Les types de messages présentés ci-dessous sont destinés à avertir d'un danger physique pour les personnes, ainsi que pour le cycle de fonctionnement correct du dispositif.

#### **DANGER !**

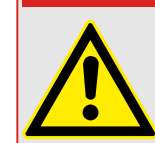

DANGER signale une situation dangereuse immédiate susceptible d'entraîner la mort ou des blessures graves si elle n'est pas évitée.

#### **AVERTISSEMENT !**

AVERTISSEMENT indique une situation dangereuse qui, si elle n'est pas évitée, risque d'entraîner des blessures graves ou mortelles.

#### **PRUDENCE !**

ATTENTION indique une situation dangereuse qui, si elle n'est pas évitée, peut entraîner des blessures corporelles à gravité modérée ou légères.

#### **REMARQUE !**

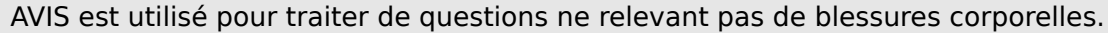

Ce symbole indique des conseils et des recommandations, ainsi que des informations pour un fonctionnement efficace et sans problème.

#### **Utilisation appropriée du dispositif et de ce manuel**

#### **AVERTISSEMENT !**

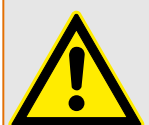

SUIVEZ LES INSTRUCTIONS

Lisez attentivement ce manuel et toutes les autres publications relatives aux tâches à effectuer avant l'installation, l'utilisation ou l'entretien de cet équipement. Observez toutes les instructions et consignes de sécurité et de l'usine. Tout manquement au respect de ces instructions peut entraîner des blessures corporelles et/ou des dommages matériels.

#### **AVERTISSEMENT !**

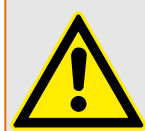

#### BON USAGE

Toute modification non autorisée ou toute utilisation de l'équipement en dehors de ses spécifications mécaniques, électriques ou autres limites de fonctionnement spécifiées peut entraîner des blessures corporelles et/ou des dommages matériels, y compris la détérioration de l'équipement. De telles modifications non autorisées : (1) constituent un « mauvais usage » et/ou une « négligence » au sens de la garantie du produit, excluant de la sorte toute couverture de la garantie pour tout dommage résultant, et (2) invalident les certifications ou référencements du produit.

Les dispositifs programmables abordés dans le présent manuel sont conçus pour protéger et également pour contrôler les installations électriques et les dispositifs opérationnels alimentés par des sources de tension à fréquence fixe (fixée à 50 ou 60 Hz). Ils ne sont pas destinés à être utilisés avec des entraînements à fréquence variable. Les modules sont en outre conçus pour une installation dans des compartiments basse tension de tableaux de distribution moyenne tension ou dans des panneaux de protection décentralisés. La programmation et le paramétrage doivent répondre à toutes les exigences du concept de protection (de l'équipement à protéger). Vous devez vous assurer que le module sera capable d'identifier et de gérer toutes les conditions (pannes) selon votre programmation et vos paramètres (en coupant le disjoncteur, par exemple). L'utilisation appropriée exige une protection de secours via l'installation d'un appareil de protection supplémentaire. Avant de commencer toute opération et après toute modification du test de programmation (paramétrage), établissez par écrit une preuve que la programmation et le paramétrage sont conformes aux exigences de votre concept de protection.

Le contact d'auto-surveillance (contact d'état) doit être relié au système d'automatisation de la sous-station pour que la surveillance de l'état de santé de l'appareil de protection programmable soit possible. Il est très important que le signalement d'une alarme nécessitant une intervention immédiate en cas de déclenchement soit acheminé depuis le contact d'auto-surveillance du dispositif de protection programmable (contact d'état). L'alarme indique que le dispositif de protection ne protège plus le circuit et qu'il est nécessaire d'effectuer une maintenance sur le système.

Exemples d'applications types pour cette famille de produits/gamme de modules :

- Protection de ligne
- Protection de réseau
- Protection de machine
- Protection différentielle de transformateur
- Protection de génératrice

Les modules ne sont pas adaptés à une utilisation au-delà de ces applications. Cela s'applique également à une utilisation comme quasi-machine. Le fabricant ne peut être tenu responsable des dommages qui pourraient en résulter, en conséquence l'utilisateur en assume seul le risque. Utilisation appropriée du module : Les données techniques et tolérances spécifiées par Woodward doivent être respectées.

#### **Publication obsolète ?**

Cette publication peut avoir été révisée ou mise à jour depuis l'édition de cette copie. Assurez-vous que vous disposez bien de la dernière révision en consultant notre site Web.

Consultez le site Web de Woodward pour obtenir la dernière révision du présent Manuel technique et la feuille d'errata contenant les dernières informations, si elle est disponible.

- Consultez le site de la société (=> www.woodward.com) et recherchez les documents qui vous intéressent. (L'ID de chaque document est imprimé sur sa page de couverture.)
- Sinon, un code QR est inscrit sur chaque appareil HighPROTEC. Scannez ce code pour accéder à un répertoire en ligne contenant la version la plus récente de tous les documents pertinents.

#### **Informations importantes**

#### **AVERTISSEMENT !**

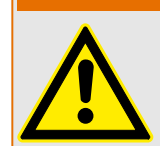

Conformément aux exigences du client, les modules sont utilisés de manière modulaire (en conformité avec la référence commerciale). L'affectation des bornes du module se trouve sur le dessus du module (schéma de câblage).

#### **PRUDENCE !**

Prise de conscience des décharges électrostatiques

Tout équipement électronique est sensible à l'électricité statique, et certains composants plus que d'autres. Pour protéger ces composants de tout dommage lié à l'électricité statique, vous devez prendre des précautions afin de minimiser ou d'éliminer les décharges électrostatiques. Observez les précautions suivantes lorsque vous travaillez avec ou à proximité du tableau de commande.

1 Avant de procéder à la maintenance d'une commande électronique, déchargez l'électricité statique de votre corps en touchant et conservant le contact avec un objet métallique relié à la masse (tuyaux, armoires, équipement, etc.).

2 Évitez d'accumuler de l'électricité statique sur votre corps en ne portant pas de vêtements en matières synthétiques. Portez autant que possible des tissus en coton ou en mélange de coton, car ces matières n'emmagasinent pas les charges électrostatiques autant que les synthétiques.

3 Gardez autant que possible les matériaux en plastique, vinyle et mousse de polystyrène (comme les gobelets en plastique ou en polystyrène, les porte-gobelets, les paquets de cigarettes, les emballages en cellophane, les livres ou brochures en vinyle, les bouteilles en plastique et les cendriers en plastique) éloignés des commandes, des modules et de la zone de travail.

4 N'enlevez pas les cartes de circuit imprimé du boîtier de commande, si cela ne s'avère pas absolument indispensable. Si vous devez enlever les circuits imprimés du boîtier de commande, observez les précautions suivantes :

- Vérifiez que l'équipement est correctement isolé de l'alimentation. Tous les connecteurs doivent être débranchés.
- Ne touchez aucune partie des cartes de circuit imprimé à l'exception des bords.
- Ne touchez pas les conducteurs électriques, les connecteurs ou les composants avec des dispositifs conducteurs ou avec les mains.
- Lorsque vous remplacez une carte de circuit imprimé, conservez la nouvelle carte dans son enveloppe de protection antistatique en plastique jusqu'à ce que vous soyez prêt à l'installer. Immédiatement après avoir enlevé la carte à remplacer du boîtier de commande, placez-la dans l'enveloppe de protection antistatique.

Pour éviter d'endommager les composants électroniques à cause d'une mauvaise manipulation, lisez et observez les prescriptions du manuel Woodward 82715, Guide for Handling and Protection of Electronic Controls, Printed Circuit Boards, and Modules (Guide pour la manipulation et la protection des commandes électroniques, des cartes de circuits imprimés et des modules).

Woodward se réserve le droit de mettre à jour une partie de cette publication à tout moment. Les informations fournies par Woodward sont considérées comme correctes et fiables. Toutefois, Woodward décline toute responsabilité sauf indication contraire explicite.

#### **© 2019 Woodward. Tous droits réservés.**

<span id="page-7-0"></span>2 Présentation de l'Éditeur de page. 2.1 Aperçu de l'application

## **2 Présentation de l'Éditeur de page.**

### **2.1 Aperçu de l'application**

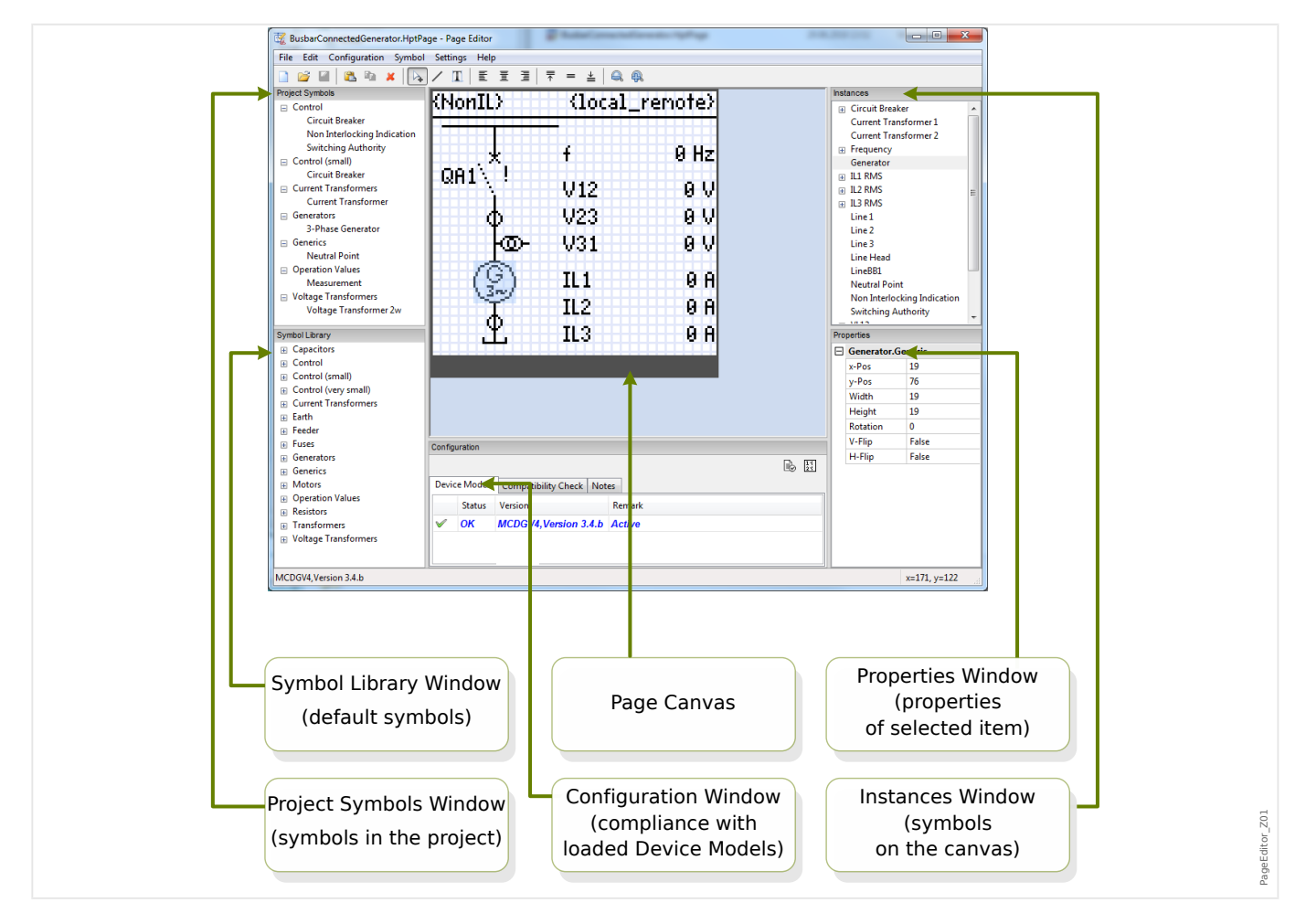

Le diagramme de ligne unique est affiché après une pression de la touche « CTRL » au niveau de l'IHM du dispositif HighPROTEC. Il peut être remplacé par un autre, ce qui vous donne la possibilité de l'adapter à votre application. Dans ce contexte, il est important d'avoir connaissance des points suivants :

Remarque : la ligne unique par défaut que le dispositif de protection affiche après une restauration des paramètres d'usine est disponible sous forme de fichier HptPage sur le CD du produit fourni à la livraison. Il est également possible de la télécharger à partir de l'adresse Internet imprimée sous forme de code QR sur un adhésif fixé sur l'appareil. Dans la plupart des cas, vous pouvez l'utiliser comme modèle et l'adapter à vos besoins spécifiques.

L'Éditeur de page est le logiciel à utiliser pour modifier un fichier HptPage. Il s'agit d'une application autonome qui est installée dans le cadre du processus d'installation de Smart view. Il est possible de démarrer ce logiciel de la façon habituelle, (par exemple) via le bouton Démarrer Windows. Mais si Smart view est déjà en cours d'exécution, il est probablement plus pratique d'utiliser l'élément de menu *[Outils → Éditeur de page]*.

### <span id="page-8-0"></span>**2.2 Panneaux de la fenêtre principale de l'Éditeur de page**

#### **Espace de travail Page (Zone de dessin)**

L'espace de travail Page est la zone de dessin où vous pouvez disposer des symboles, du texte et des éléments de connexion. Cette zone représente la page de contrôle (ligne unique) du dispositif de protection. Elle comporte le même nombre de pixels que l'affichage du dispositif de protection. Tous les symboles (bitmaps, lignes et texte) placé dans l'espace de travail Page sont affichés selon la même taille et à la même position que sur l'affichage du relais de protection. (Affichage, WYSIWYG). Une barre horizontale au niveau de la marge inférieure représente l'espace réservé pour les touches de fonction programmables.

#### **Fenêtre Bibliothèque de symboles**

La fenêtre Bibliothèque de symboles fournit un catalogue des symboles qui sont disponibles pour être utilisés dans l'espace de travail Page.

Tous ces symboles ont été installés avec l'application Éditeur de page.

#### **Fenêtre Symboles du projet**

Tous les symboles utilisés dans l'espace de travail Page sont fournis dans la fenêtre Symboles du projet. Chaque symbole utilisé apparaît une seule fois dans cette fenêtre, car il représente le symbole abstrait et non une instance explicitement configurée du symbole.

Par exemple, si vous avez placé deux transformateurs de tension dans l'espace de travail, le symbole « Transformateur de courant » n'apparaît qu'une seule fois dans la fenêtre Symboles du projet.

#### **Fenêtre Instances**

Tous les symboles placés dans l'espace de travail Page sont associés à une représentation dans la fenêtre Instances. Ils sont listés avec le nom de leur identificateur. Si vous avez créé six lignes dans l'espace de travail, vous obtiendrez ces six lignes dans la fenêtre Instances. Si vous cliquez sur une instance quelconque, celle-ci est mise en surbrillance avec le symbole correspondant dans l'espace de travail Page. (Cela fonctionne aussi dans le sens inverse : Un clic sur un symbole dans l'espace de travail Page met aussi en surbrillance l'instance correspondante.)

Ainsi, contrairement à la fenêtre Symboles du projet, dans laquelle deux transformateurs de tension apparaissent sous forme d'une seule entrée, dans ce panneau, deux instances Transformateur de tension sont listées.

#### **Fenêtre Propriétés**

Lors de la sélection d'un symbole, toutes ses propriétés de représentation sont affichées dans le panneau Propriétés.

Vous pouvez modifier les valeurs de représentation, de façon à déplacer, faire pivoter, retourner ou adapter davantage le symbole dans l'espace de travail Page.

#### **Fenêtre Configuration**

Ce panneau comprend les onglets suivants (sous-éléments) :

• Modèles d'appareil : aperçu de tous les modèles d'appareil chargés. Il est possible de charger plusieurs modèles d'appareil et d'en déclarer un « actif » (via le bouton droit de la souris). Le modèle d'appareil « actif » contrôle les symboles et les valeurs de configuration des symboles s'afficheront dans la fenêtre de la Bibliothèque de symboles. Tous les autres modèles d'appareil (c'est-à-dire, les appareils « inactifs ») sont inclus uniquement dans la vérification de la compatibilité. Le champ « État » s'affiche pour chaque modèle d'appareil ouvert si la page de contrôle créée (diagramme ligne unique) est compatible avec celui-ci.

- Vérification de la compatibilité : tableau de compatibilité entre tous les modèles d'appareil chargés et tous les paramètres de configuration de symboles définis.
- Notes : texte défini par l'utilisateur pour décrire l'objectif de la page de contrôle en cours de création. Les informations sur la version et sur l'utilisateur final peuvent également être enregistrées à cet emplacement.

La fenêtre Configuration comporte deux boutons supplémentaires : « Test de page... » et « Ordre des dispositifs de commutation... » Ces boutons sont décrits aux sections spécifiques suivantes :

- « Test de page... » Voir  $\Box \rightarrow \Diamond$  4 Étape 3 : Enregistrement de la page de contrôle ».
- « Ordre des dispositifs de commutation... » Voir ╚ → « 5 Changement de l'ordre de [l'appareillage de connexion \(disjoncteurs,...\) »](#page-19-0).

Le processus de création de page de contrôle est une procédure en six étapes, décrite en détail au chapitre [╚═▷ « Création d'une page de contrôle »,](#page-12-0) avec une présentation de quelques fonctions avancées au chapitre ╚ → « Fonctions avancées ».

### <span id="page-10-0"></span>**3 Pages de contrôle**

L'Éditeur de pages est un logiciel conçu pour créer et modifier une page de contrôle (ligne unique) pour les dispositif de protection HighPROTEC. La page de contrôle est affichée sur l'interface homme-machine (IHM) du relais après avoir appuyé sur la touche « CTRL ».

Le cas d'utilisation le plus courant consiste à créer un diagramme d'une seule ligne sur la page de contrôle qui fournit une représentation de la charge monophasée de l'équipement électrique (dispositifs de commutation, valeurs mesurée, valeurs d'état et symboles statiques).

#### **Éléments d'une page de contrôle**

En général, la page de contrôle présente une ligne unique avec la position du disjoncteur et des dispositifs de commutation. Elle peut aussi présenter les valeurs mesurées, les états et les bitmaps définis par l'utilisateur.

Sur l'appareil HighPROTEC, la page de contrôle s'accompagne d'un menu de contrôle. Ce menu n'est pas visible dans l'Éditeur de page. L'Éditeur de page affiche uniquement un espace réservé au bas de la page. Le menu de la page de contrôle du dispositif s'adapte automatiquement à la page de contrôle définie par l'utilisateur. Via ce menu, il est possible de commander les éléments de contrôle de la page de contrôle.

Éléments pouvant être placés sur la page de contrôle :

- valeurs mesurées
- valeurs d'état
- bitmaps statiques
- texte statique
- symboles à configurer (par exemple, disjoncteurs, commutateurs)
- symboles statiques (par exemple, condensateur, transformateur de courant)
- éléments de connexion (par exemple, bus)

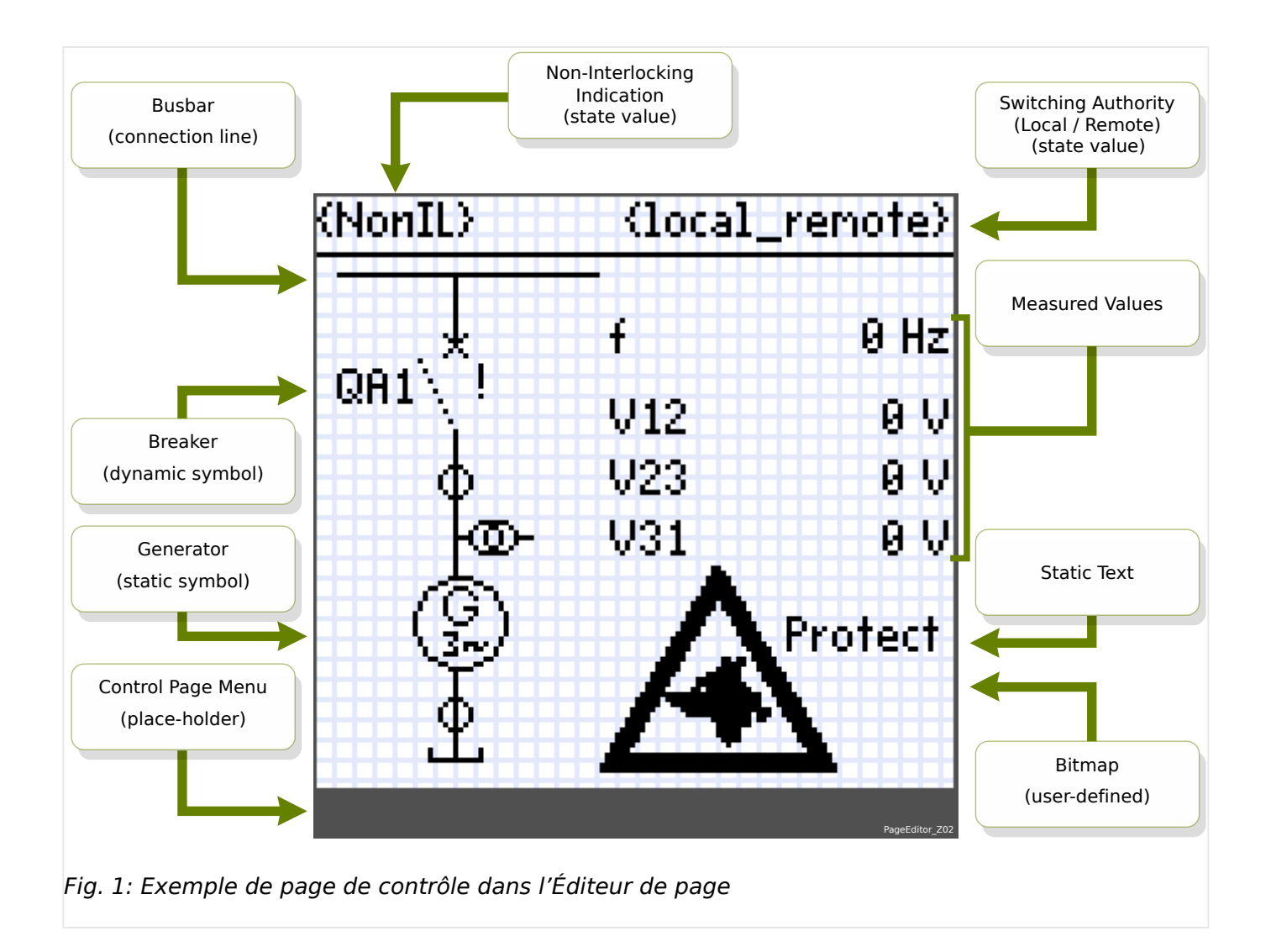

### <span id="page-12-0"></span>**4 Création d'une page de contrôle**

La création d'une page de contrôle est un processus en six étapes :

- Étape 1: Ouvrez une nouvelle page de contrôle [Fichier/Nouveau] et choisissez le modèle d'appareil de l'appareil cible.
- [Étape 2:](#page-13-0) Disposez et configurez les symboles (par exemple, diagramme de ligne unique avec les symboles et les lignes de connexion).
- [Étape 3:](#page-16-0) Enregistrez la page de contrôle dans un fichier.

Transfert du diagramme de ligne unique sur le relais de protection avec Smart view :

- [Étape 4:](#page-17-0) Ouvrez les paramètres du relais cible dans Smart view.
- [Étape 5:](#page-17-0) Effectuez l'échange de page de contrôle avec les paramètres.
- [Étape 6:](#page-18-0) Envoyez les paramètres actualisés vers l'appareil cible.

#### **REMARQUE !**

Notez que le fichier de page HighPROTEC peut être transféré sur le dispositif via Smart view, mais ne peut pas être copié de nouveau à partir du dispositif vers l'ordinateur.

Quand Smart view enregistre la configuration actuelle dans un fichier « \*.HptPara », le diagramme de ligne unique est toujours inclus. Inversement, si vous chargez un fichier HptPara et si vous le transférez sur le dispositif de protection, le diagramme de ligne unique qu'il contient est affiché.

Mais il est important de noter que cela ne s'applique **pas** dans le sens inverse : Il est impossible de récupérer le diagramme de ligne unique actuellement actif (dans un format modifiable) à partir du dispositif de protection ou de l'exporter à partir du fichier HptPara. Par conséquent, il est vivement recommandé d'archiver tous les fichiers utilisés, non seulement le fichier d'origine à partir duquel vous avez commencé, mais également les fichiers que vous avez créés individuellement en tant que diagrammes de ligne unique modifiés. Le format de fichier dédié «\*. HptPage » permet de conserver un diagramme de ligne unique (appelé « page ») en vue d'une réutilisation future.

#### **Étape 1 : Ouverture d'une page de contrôle**

#### Option 1 :Créer une nouvelle page

Pour créer une nouvelle page de contrôle, sélectionnez l'élément de menu [Fichier / Nouveau].

- Sélectionnez un modèle d'appareil : L'Éditeur de page vous demande de sélectionner le modèle d'appareil de votre dispositif cible. Si vous ne connaissez pas le modèle de l'appareil correspondant à votre relais de protection, vous pouvez le consulter en utilisant l'IHM du relais ou Smart view. Vous y trouverez la [Para module / Version] »DM-Version« du modèle d'appareil. Le modèle d'appareil sélectionné fournit toutes les informations dont l'Éditeur de page a besoin pour vérifier la compatibilité de la page de contrôle. Par la suite, il est possible de changer le modèle d'un appareil.
- Vous avez la possibilité de charger des modèles d'appareil supplémentaires à des fins de vérification de compatibilité : Ouvrez le menu [Configuration/Charger le modèle d'appareil...] pour charger le modèle d'appareil du dispositif cible. Dans la fenêtre Configuration, vous pouvez voir si la page de contrôle est compatible avec le

<span id="page-13-0"></span>modèle d'appareil chargé. Les éléments incompatibles sont affichés sous l'onglet « Vérification de compatibilité ». Après avoir corrigé tous les paramètres incompatibles ou supprimé les symboles incompatibles, la page de contrôle devient compatible avec le relais de protection. Notez que ne peuvent être chargés que les modèles d'appareil qui sont installés et chargés (à partir des dispositifs) sur votre ordinateur.

#### Option 2 : Ouvrir/Modifier une page de contrôle existante (Utilisation des modèles)

- Pour créer une nouvelle page de contrôle, sélectionnez l'élément de menu [Fichier / Charger].
- Étant donné que modifier simplement l'espace de travail Page ne suffit pas et que l'Éditeur de page doit être activé afin de vérifier la compatibilité avec un ou plusieurs modèles d'appareil, il est également nécessaire de spécifier le modèle d'appareil cible : sélectionnez l'élément de menu [Configuration / Charger le modèle d'appareil...] pour charger le modèle d'appareil du dispositif cible. Dans la fenêtre Configuration, vous pouvez voir si la page de contrôle est compatible avec le modèle d'appareil chargé. Les éléments incompatibles sont affichés sous l'onglet « Vérification de compatibilité ». La page de contrôle doit être rendue compatible avec le relais de protection en corrigeant tous les paramètres incompatibles ou en supprimant les symboles incompatibles.

Notez que ne peuvent être chargés que les modèles d'appareil qui sont installés et chargés (à partir des dispositifs) sur votre ordinateur.

Remarque : la ligne unique par défaut que le dispositif de protection affiche après une restauration des paramètres d'usine est disponible sous forme de fichier HptPage sur le CD du produit fourni à la livraison. Il est également possible de la télécharger à partir de l'adresse Internet imprimée sous forme de code QR sur un adhésif fixé sur l'appareil. Dans la plupart des cas, vous pouvez l'utiliser comme modèle et l'adapter à vos besoins spécifiques.

#### **Étape 2 : Mise en place et configuration des symboles**

#### Symboles disponibles :

Tous les éléments présents dans l'espace de travail Page sont appelés des « symboles ». De même, les éléments de texte et les lignes de connexion sont des symboles. Il existe trois types de symboles : les symboles statiques, d'indication et de configuration.

Symboles statiques (par exemple, texte) :

Ces symboles sont statiques. Ils ne représentent pas de valeurs, états ou positions de commutation qui varient.

Symboles d'indication (par exemple, valeurs mesurées, états...) :

Les symboles d'indication sont régulièrement actualisés. Les valeurs mesurées et les états sont affichés via les symboles d'indication.

Symboles de configuration (par exemple, disjoncteurs...) :

Ces symboles interagissent avec le dispositif. Ils améliorent les capacités des relais. Ils permettent de visualiser les éléments (par exemple, les positions de commutation). Les fonctionnalités du relais changent lorsque les propriétés des dispositifs de commutation sont modifiées (par exemple, en changeant la propriété « contrôlé »). Lors de la suppression du dispositif de commutation de la page de contrôle, le relais perd les fonctionnalités associées à ce dispositif.

Identificateur de symbole (nom du symbole dans l'Éditeur de pages) :

Chaque symbole placé dans l'espace de travail Page est automatiquement affecté à un nom d'identificateur unique (Ligne1, Ligne2, TransformateurCourant1, etc.). Vous pouvez modifier cet identificateur à votre gré et le remplacer par une chaîne définie par l'utilisateur. Tous les symboles placés dans l'espace de travail Page seront affichés avec leur identificateur de symbole dans la fenêtre Instances.

Mise en place et configuration des symboles

- Symboles de la bibliothèque : déplacez le symbole voulu en le faisant glisser de la fenêtre Bibliothèque de symboles vers l'espace de travail Page. Modifiez la chaîne de l'identificateur, si nécessaire. D'autres paramétrages de configuration peuvent être effectués plus tard.
- Symboles de projet : déplacez le symbole voulu en le faisant glisser de la fenêtre Bibliothèque de symboles vers l'espace de travail Page. Modifiez la chaîne de l'identificateur, si nécessaire. D'autres paramétrages de configuration peuvent être effectués plus tard.
- Éléments de texte : Cliquez sur l'outil Texte dans la barre de menus. Cliquez ensuite à l'emplacement souhaité dans l'espace de travail Page et entrez votre texte dans la « zone Texte ». Modifiez la chaîne de l'identificateur, si nécessaire.

Remarque : Les dispositifs HighPROTEC prennent uniquement en charge un jeu de caractères prédéfini. Si vous utilisez des caractères non pris en charge, ceux-ci sont affichés sous la forme « ? » dans l'espace de travail Page.

• Lignes de connexion : sélectionnez l'outil Ligne dans la barre de menus. Vous pouvez maintenant dessiner des éléments de connexion.

Sélection des symboles

- Sélectionnez le symbole dans l'espace de travail en cliquant dessus avec la souris.
- Sélectionnez le symbole dans la fenêtre Instances en cliquant dessus avec la souris.

Déplacement des symboles :

#### Option 1

Pour déplacer un symbole dans l'espace de travail Page, vous pouvez le déplacer avec la souris.

#### Option 2

Vous pouvez également déplacer un symbole en modifiant ses propriétés.

- Sélectionnez le symbole.
- Modifiez les propriétés de représentation du symbole dans la fenêtre des propriétés.

Les propriétés de représentation disponibles dépendent du type du symbole. Les propriétés suivantes sont fournies à titre d'exemple :

- position x, position y
- rotation
- retournement vertical et horizontal
- largeur et hauteur de l'espace réservé du symbole

Configuration des instances de symbole :

La configuration du symbole est effectuée dans une fenêtre contextuelle. Cette fenêtre contextuelle s'affiche quand :

- le symbole est créé (glisser-déposer)
- un double-clic sur le symbole a été effectué dans l'espace de travail,
- un double-clic sur le symbole a été effectué dans la fenêtre Instances,

Configuration des symboles statiques (par exemple, texte) :

Ces symboles sont statiques. Excepté leur chaîne d'identificateur, ces symboles ne nécessitent aucun autre paramètre de configuration.

Configuration des symboles d'indication (par exemple, valeurs mesurées, états...) :

Les symboles d'indication sont régulièrement actualisés. Les valeurs mesurées et les états sont affichés via les symboles d'indication.

Exemple : Configuration des valeurs mesurées :

Configuration des valeurs mesurées - Référence de sélection :

Sélectionnez la valeur mesurée que vous souhaitez voir. Dans la zone de liste déroulante, les valeurs sont triées de la même façon que dans Smart view (par exemple, [Utilisat / Valeurs mesurées / Tension\_empty\_] »VL31«).

Il y a les valeurs mesurées trouvées sous [Utilisat / Valeurs mesurées], les valeurs statistiques sous [Utilisat / Statistiq], les valeurs de comptage sous [Utilisat / Nb et RevData] et les valeurs d'état sous [Utilisat / Affichage de l'état].

Configuration des valeurs mesurées - Étiquette :

Nom de la valeur mesurée tel qu'il s'affiche dans la page de contrôle (par exemple, **VL31**).

Configuration des valeurs mesurées - Valeur d'aperçu :

Ce champ contient un exemple de valeur. Vous pouvez changer la valeur et/ou l'unité de l'exemple de valeur afin de vous rendre compte de l'aspect de votre page de contrôle au cours de l'opération. Les modifications apportées à ce champ n'auront pas d'impact sur la visualisation ultérieure.

Configuration des symboles de configuration (par exemple, disjoncteurs,...) :

Ces symboles interagissent avec le dispositif. Ils améliorent les capacités des relais. Ils permettent de visualiser les éléments (par exemple, les positions de commutation). Les fonctionnalités du relais changent lorsque les propriétés des dispositifs de commutation sont modifiées (par exemple, en changeant la propriété « contrôlé »). Lors de la suppression du dispositif de commutation de la page de contrôle, le relais perd les fonctionnalités associées.

Exemple : Configuration d'un disjoncteur

Nom : nom du symbole qui doit s'afficher dans l'espace de travail Page (par exemple, **QA1**).

Case à cocher « Contrôlé » : définissez cette case à cocher box si le disjoncteur peut être contrôlé par le relais de protection.

Case à cocher « Pouvoir de coupure » : définissez cette case à cocher si le disjoncteur a la capacité de couper le courant.

#### <span id="page-16-0"></span>**Étape 3 : Enregistrement de la page de contrôle**

#### Vérification de la compatibilité

Avant de pouvoir transférer la page de contrôle sur le dispositif cible, vous devez vérifier si votre page est compatible avec votre relais de protection. La vérification de compatibilité de la page de contrôle que vous avez créée avec le dispositif cible sera effectuée via le modèle de l'appareil que vous avez chargé à l'étape 1. Procédez comme suit :

- Vérifiez l'état général dans la fenêtre Configuration sous l'onglet « Modèles d'appareil ». Si l'état est OK, passez à l'étape « Ajout de notes – Ajout de métadonnées » (ci-dessous). En revanche, si l'état affiché indique un problème, procédez comme suit :
- Sélectionnez l'onglet « Vérification de la compatibilité ». Dans cet onglet, vous pouvez voir les symboles et/ou les paramètres de configuration qui sont incompatibles avec votre dispositif cible. Corrigez les incompatibilités (voir la section ci-dessous).
- Effectuez de nouveaux tests de validation et obtenez davantage d'informations détaillées : Sélectionnez [Configuration / Test de page...] dans le menu principal. Une nouvelle fenêtre de boîte de dialogue s'affiche dans laquelle vous pouvez sélectionner « Exécuter tous les tests ». Vous disposez maintenant d'informations détaillées sur toutes les incompatibilités existantes.

#### Correction des incompatibilités avec les dispositifs

Vous disposez des options suivantes pour corriger les incompatibilités :

- Supprimez les symboles incompatibles de votre page de contrôle.
- Adaptez les paramètres de configuration de symbole pour qu'ils correspondent au modèle d'appareil actif.
- Ajoutez tous les objets de type dispositif de commutation (par exemple, les disjoncteurs) qui sont exigés par votre dispositif cible dans la page de contrôle.
- Exécutez ensuite de nouveau les tests de validation (voir ci-dessus).

#### Ajout de notes – Ajout de métadonnées

Vous devez maintenant ajouter une description pour votre page de contrôle dans l'onglet « Notes » de la fenêtre Configuration. Il est recommandé d'ajouter l'auteur, les informations de révision, la description des changements, la date, l'objectif et les remarques.

#### Enregistrement de la page de contrôle

Pour enregistrer la page de contrôle sous forme de fichier sélectionnez l'élément de menu [Fichier / Enregistrer]. Dans l'éventualité où des incompatibilités existent toujours entre votre page de contrôle et le modèle d'appareil actif, un avertissement s'affiche. Vous pouvez commencer par corriger les paramètres incompatibles (voir ci-dessus) ou enregistrez la page de contrôle incompatible. Notez que les fichiers de pages incompatibles ne peuvent pas être transférés sur le dispositif cible.

#### **REMARQUE !**

<span id="page-17-0"></span>Un fichier de page qui ne répond pas à toutes les exigences de vérification de la compatibilité ne peut pas être transféré sur le relais cible.

#### **REMARQUE !**

Le fichier de page HighPROTEC proprement dit n'est PAS stocké sur le dispositif cible. Le fichier de page ne peut pas être restauré à partir d'un dispositif HighPROTEC ou d'un fichier de paramètres HighPROTEC.

Il est vivement recommandé d'archiver soigneusement vos fichiers de pages HighPROTEC.

Lorsque tous les paramètres incompatibles et les erreurs de validation sont corrigés, la page de contrôle est prête à être transférée sur le dispositif.

#### **Étape 4 : Chargement ou ouverture du fichier de projet du relais**

Ouvrez le fichier de projet du relais dans Smart view. Cette opération peut être effectuée :

- En ligne : Connectez le relais de protection au PC (consultez le manuel Smart view). Réceptionnez les paramètres à partir du dispositif via Smart view.
- Hors ligne : Chargez le fichier de paramètres du projet du relais (\*.HptPara).

#### **Étape 5 : Chargement de la page de contrôle dans le fichier de projet**

Pour charger la page de contrôle (Diagramme de ligne unique) dans le fichier de projet du relais (fichier de paramètres) :

- 1. Dans Smart view, ouvrez l'élément de menu [Organis module].
- 2. Un double-clic sur l'entrée »Ctrl . Single Line« (« ① » sur le diagramme ci-dessous) ouvre la boîte de dialogue « Schéma Ligne simple ».
- 3. Cliquez sur le bouton « Diagramme de ligne unique... » (« ② » sur le diagramme cidessous).
	- $\Rightarrow$  Une boîte de dialogue de sélection de fichier s'affiche.
- 4. Sélectionnez votre fichier HptPage.

 $\Rightarrow$  La boîte de dialogue d'édition affiche le fichier sélectionné (nom du fichier sans l'extension « HptPage », plus « preview »). Si la « Vérification de la compatibilité » de l'Éditeur de page est satisfaisante, votre nouvelle ligne unique doit convenir et le champ « Messages d'erreur Ligne simple » doit être vide.

5. Cliquez sur « Appliquer » (« ① » sur le diagramme ci-dessous) pour fermer la boîte de dialogue de modification.

 $\Rightarrow$  Le paramètre »Ctrl. Single Line« est maintenant marqué comme étant « modifié » (voir la description du jeton « étoile rouge » dans le manuel Smart view).

6. Comme pour la modification de n'importe quel paramètre, la dernière étape consiste à transférer les modifications sur le dispositif de protection.

<span id="page-18-0"></span>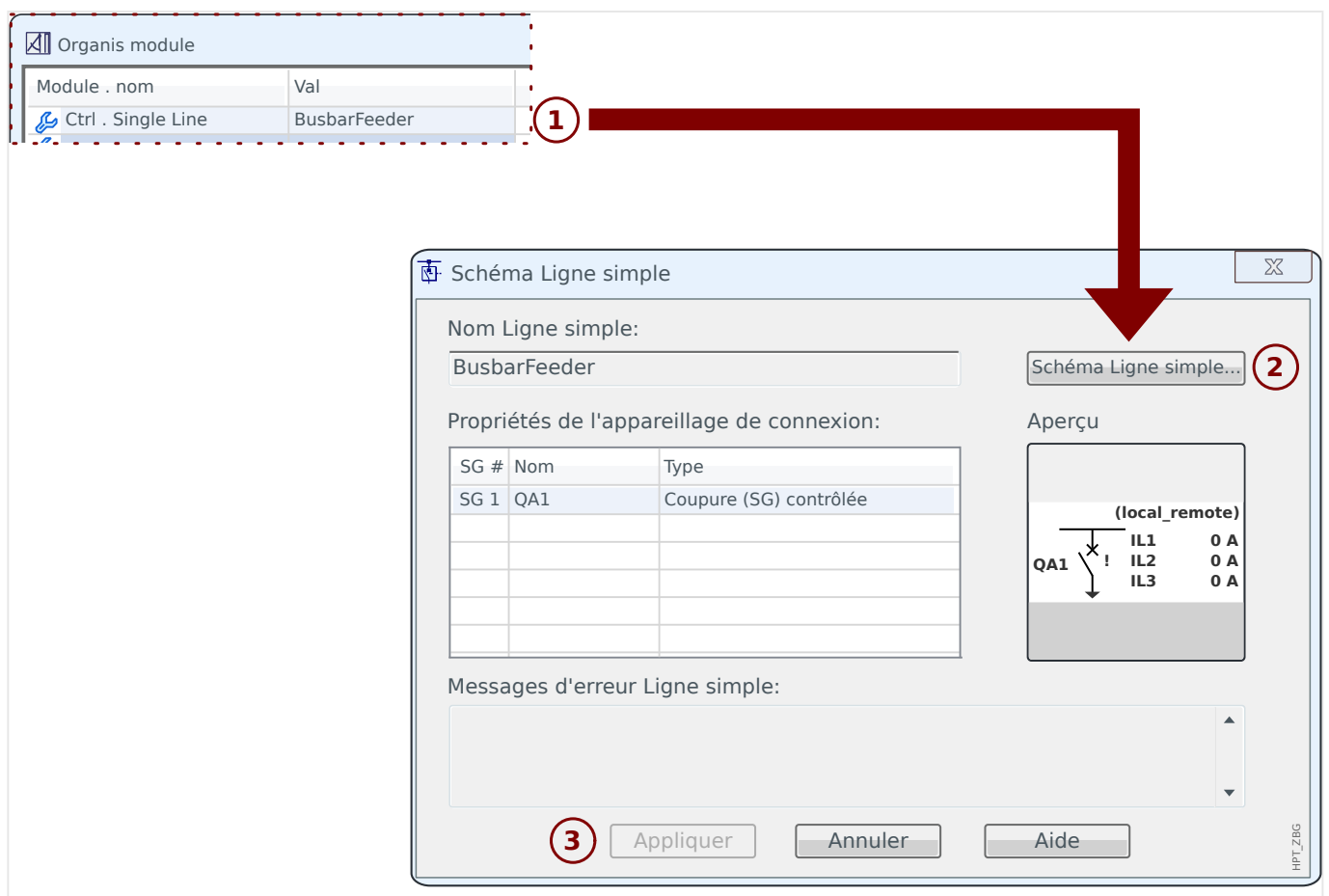

#### **Étape 6 : Transfert des nouveaux paramètres vers le dispositif de protection**

Transférez les nouveaux paramètres du projet (y compris la page de contrôle / ligne unique) vers le dispositif de protection :

- Connectez le dispositif au PC.
- Transférez tous les paramètres vers le dispositif (touche « F7 » ou en sélectionnant l'élément [Appareil / Transférer tous les paramètres vers le dispositif]) ou seulement les paramètres modifiés (« Ctrl »+« F7 » ou l'élément de menu [Appareil / Transférer uniquement les paramètres modifiés vers le dispositif]). Néanmoins, pour plus de détails, consultez le manuel Smart view).

### <span id="page-19-0"></span>**5 Fonctions avancées**

Dans le cadre de votre utilisation, vous pouvez être amené à recourir à des fonctions optionnelles et/ou avancées.

#### Vérification de la compatibilité avec différents appareils

La sélection de [Configuration / Charger le modèle d'appareil...]permet de charger plusieurs modèles d'appareil. Ceux-ci sont affichés dans la fenêtre Configuration. L'ajout de plusieurs modèles d'appareil vous offre la possibilité de vérifier la compatibilité de votre Page de contrôle avec plusieurs types et versions de relais. Dans la fenêtre Configuration, vous pouvez sélectionner les modèles d'appareil à spécifier comme actifs pour la vérification de compatibilité.

#### **Changement de l'ordre de l'appareillage de connexion (disjoncteurs,...)**

Ce chapitre s'applique uniquement aux appareils comprenant plusieurs dispositifs de commutation.

En général, les dispositifs de commutation configurés sont représentés par leur nom défini par l'utilisateur. Cela s'applique également à leur représentation sur l'IHM du dispositif de protection dans les boîtes de dialogue de Smart view.

L'exception à cette représentation concerne les noms des dispositifs de commutation dans les protocoles SCADA. Les protocoles SCADA ne connaissent pas les noms définis par l'utilisateur pour les dispositifs de commutation. Ils utilisent le numéro de l'appareillage de connexion.

De ce fait, l'Éditeur de page permet de changer l'affectation d'un numéro d'appareillage de connexion : Sélectionnez l'élément de menu [Configuration / Ordre des dispositifs de commutation...] (raccourci clavier : « F6 »). Une boîte de dialogue s'ouvre dans laquelle tous les dispositifs d'appareillage de connexion sont listés avec leur numéro respectif. Après avoir sélectionné l'un de ces dispositifs, les boutons « Vers le haut » et « Vers le bas » peuvent être utilisés afin de changer leur ordre.

#### **REMARQUE !**

En raison des exigences de l'application, le dispositif de commutation associé au numéro 1 devrait disposer d'un pouvoir de coupure. D'autres dispositifs de commutation, si disponibles, peuvent être de type arbitraire.

L'affectation d'un numéro de dispositif de commutation à un type particulier est vérifiée par Smart view (voir  $\Box$ ) « 4 Étape 5 : Chargement de la page de contrôle dans le fichier [de projet »](#page-17-0)) : Un avertissement s'affiche si l'échange de page de contrôle définie par l'utilisateur modifie le type de dispositif de commutation d'un quelconque numéro de dispositif de commutation. Cet avertissement peut être confirmé si la modification du type de dispositif de commutation a été effectuée intentionnellement.

#### **Modification des groupes de symboles**

Certains symboles, comme les disjoncteurs (et d'autres dispositifs de commutation) et les valeurs mesurées, sont constitués d'un groupe de sous-éléments (bitmaps, textes...). Ces sous-éléments peuvent être positionnés séparément sur l'espace de travail Page.

Options disponibles pour sélectionner un sous-élément particulier :

• Sélectionnez le sous-élément voulu dans la liste de la fenêtre « Instances ».

- Sélectionnez « Alt » + « Clic gauche » en pointant sur un sous-élément particulier.
- Utilisez la touche « Tab » pour passer au sous-élément suivant. Utilisez la touche « Maj » + « Tab » pour revenir à l'élément précédent.

#### **Aucune mise à jour des symboles persistants dans la fenêtre Symboles du projet**

Lors de la mise à jour de l'application Éditeur de page vers une nouvelle version de l'application, la bibliothèque de symboles peut également être mise à jour. Toutefois, les symboles qui sont stockés sous forme de symboles du projet demeurent toujours inchangés. Ainsi, même si un symbole particulier a été supprimé de la bibliothèque de symboles, il reste disponible dans le panneau Symboles du projet et peut être déplacé par glisser-déposer dans l'espace de travail Page à partir d'ici.

Vous pouvez également déplacer un symbole en le faisant glisser à partir de la fenêtre Bibliothèque de symboles sur la fenêtre Symboles du projet. Là, le symbole est ajouté au projet de page (et stocké dans le fichier HptPage), mais il n'est pas placé dans l'espace de travail Page. Dès lors, le symbole sera disponible dans le projet de page.

#### **Création de bitmaps monochromes**

Les bitmaps monochromes (noir et blanc) peuvent être importés dans l'Éditeur de page.

- 1. Créez un bitmap monochrome en utilisant un outil de dessin approprié.
- 2. Sélectionnez l'élément de menu [Symbole / Créer à partir d'un bitmap...] dans l'Éditeur de page.
- 3. Dans la nouvelle boîte de dialogue, cliquez sur le bouton « Parcourir » et sélectionnez le fichier bitmap.

Les formats de fichier BMP et PNG sont pris en charge. Si le fichier sélectionné utilise plus de deux couleurs, l'Éditeur de page utilise une image qui est réduite à deux couleurs, blanc et noir.

- 4. Remplissez le formulaire.
- 5. Sélectionnez « OK ».
	- ⇨ Le bitmap est maintenant disponible dans la fenêtre Symboles du projet.

Vous pouvez également exporter ce symbole (voir la section « Importation et exportation de symboles »,  $\Box$  « 5 Importation et exportation de symboles »), pour faire en sorte qu'il soit disponible dans d'autres projets de page de contrôle.

#### **Importation et exportation de symboles**

Exportation d'un symbole vers un fichier :

- 1. Cliquez avec le bouton droit de la souris dans la fenêtre Symboles du projet ou Bibliothèque de symboles.
- 2. Sélectionnez l'élément de menu contextuel [Exporter un symbole...].
- 3. Enregistrez le symbole dans un fichier. L'extension du type de fichier est \*.HptSymbol.

Le symbole peut maintenant être importé dans un autre projet de page.

Importation de symboles :

Il est possible d'utiliser des symboles qui ont été exportés vers des fichiers de symbole.

#### **REMARQUE !**

Parfois, il peut arriver que vous ayez besoin de symboles supplémentaires qui ne sont pas fournis dans la bibliothèque de symboles et que vous ne pouvez pas créer vous-même. Vous pouvez faire la demande de ces symboles auprès du service Woodward. Dans ce cas, les symboles peuvent être créés pour vous et vous seront fournis sous forme de fichiers de symbole.

Option 1 : Importation d'un fichier de symbole :

- 1. Sélectionnez l'élément de menu [Symbole / Importer un fichier de symbole...].
- 2. Sélectionnez le fichier de symbole \*.HptSymbol.

⇨ Le symbole est maintenant disponible dans la fenêtre Symboles du projet et peut être déposé à l'aide de la souris sur l'espace de travail Page.

Option 2 : Importation à partir d'un fichier de page (Fichier de projet Éditeur de pages) :

Suivez ces instructions pour réutiliser un symbole à partir d'un fichier de page existant :

- 1. Sélectionnez l'élément de menu [Symbole / Importer à partir d'un fichier de page...].
- 2. Sélectionnez le fichier \*.HptPage à partir duquel vous souhaitez importer les symboles.

⇨ Une nouvelle fenêtre « Symboles externes » apparaît à gauche de votre fenêtre d'application. Vous pouvez déplacer les symboles voulus en les faisant glisser sur l'espace de travail Page ou sur la fenêtre Symboles du projet.

Lorsque vous avez terminé, vous pouvez fermer la fenêtre « Symboles externes ».

### <span id="page-22-0"></span>**6 Dépannage**

#### **Restauration de la page de contrôle par défaut**

Vous pouvez restaurer la page de contrôle par défaut en chargeant cette page dans les paramètres (conformément à la description fournie dans  $\Box$  « 4 Étape 5 : Chargement [de la page de contrôle dans le fichier de projet »\)](#page-17-0).

La page de contrôle par défaut se trouve sur le CD du produit ou en ligne, dans la zone des téléchargements pour le dispositif de protection. (L'adresse Internet est fournie sous forme de code QR sur un adhésif fixé sur le boîtier de l'appareil.)

#### **Avertissement : la page de contrôle ne peut pas être chargée dans les paramètres**

À l'étape 5 : Échange de la page de contrôle (└> « 4 Étape 5 : Chargement de la page de [contrôle dans le fichier de projet »](#page-17-0)), une erreur se produit. Si la page de contrôle contient une valeur mesurée ou un état qui n'est pas pris en charge par le relais de protection (ou qui n'est pas disponible pour ce code de type spécifique du relais de protection), Smart view refuse d'utiliser la page de contrôle.

#### **Exemple :**

Un dispositif associé au code de type MCA4‑2A0ACA ne prend pas en charge le protocole de communication IEC 61850. Par conséquent, une valeur mesurée relevant de la norme IEC 61850 ne peut pas être utilisée pour ce dispositif.

Vous devez de nouveau modifier la page de contrôle, en utilisant uniquement les symboles pris en charge.

#### **Avertissement : le type du disjoncteur (dispositif de commutation) a changé**

À l'étape 5 : Échange de la page de contrôle » [\(╚═▷ « 4 Étape 5 : Chargement de la page](#page-17-0) [de contrôle dans le fichier de projet »\)](#page-17-0) un avertissement s'affiche et indique que « le type d'au moins un dispositif de commutation a changé ».

Cet avertissement s'affiche si le téléchargement de la page de contrôle définie par l'utilisateur modifie le type de dispositif de commutation d'un numéro de disjoncteur (dispositif de commutation) SCADA (par rapport à la page de contrôle précédente chargée).

Cet avertissement peut être confirmé en toute sécurité si la modification du type de disioncteur (dispositif de commutation) a été effectuée intentionnellement. Sinon, les numéros de disjoncteur (dispositif de commutation) doivent être adaptés dans l'Éditeur de page. (Pour connaître la procédure, voir ╚ → « 5 Changement de l'ordre de [l'appareillage de connexion \(disjoncteurs,...\) »](#page-19-0).)

#### **Avertissement : Symbole hors de l'espace de travail Page**

Un symbole n'est pas visible car il a été placé hors de l'espace de travail Page :

Dans ce cas, l'exécution de lConfiguration / Test de page...] échoue et une erreur est générée pour indiquer qu'un symbole placé se trouve hors de la zone de dessin. Lors de l'enregistrement de la page de contrôle dans un fichier de page, un avertissement est généré concernant l'échec du/des test(s).

#### Options de résolution :

Bien que le symbole ne soit pas visible dans l'espace de travail Page, il est listé dans la fenêtre « Instances ». De ce fait, vous pouvez sélectionner l'instance du symbole dans la

#### 6 Dépannage

fenêtre « Instances » et la supprimer ou en modifier les propriétés pour que le symbole soit ramené dans l'espace de travail Page.

# <span id="page-24-0"></span>**7 Annexe**

#### **Termes et abréviations**

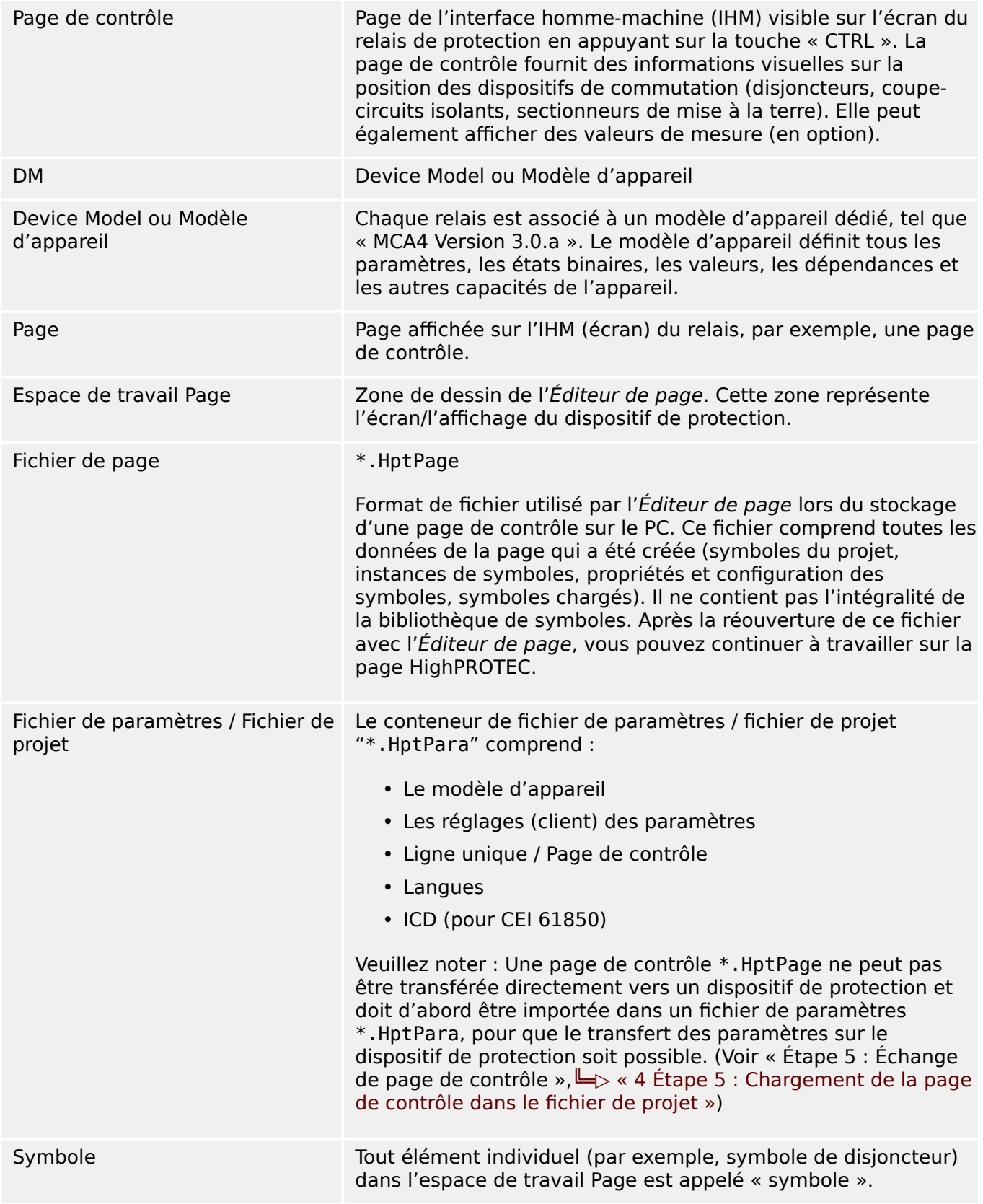

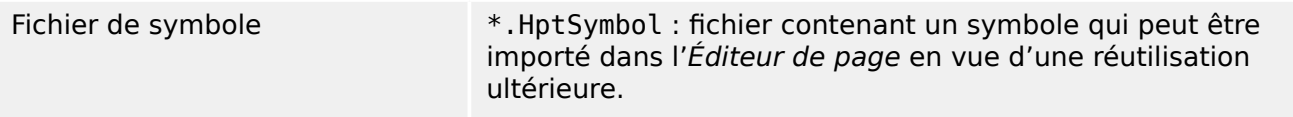

## **Index**

<span id="page-26-0"></span> $\boldsymbol{A}$ 

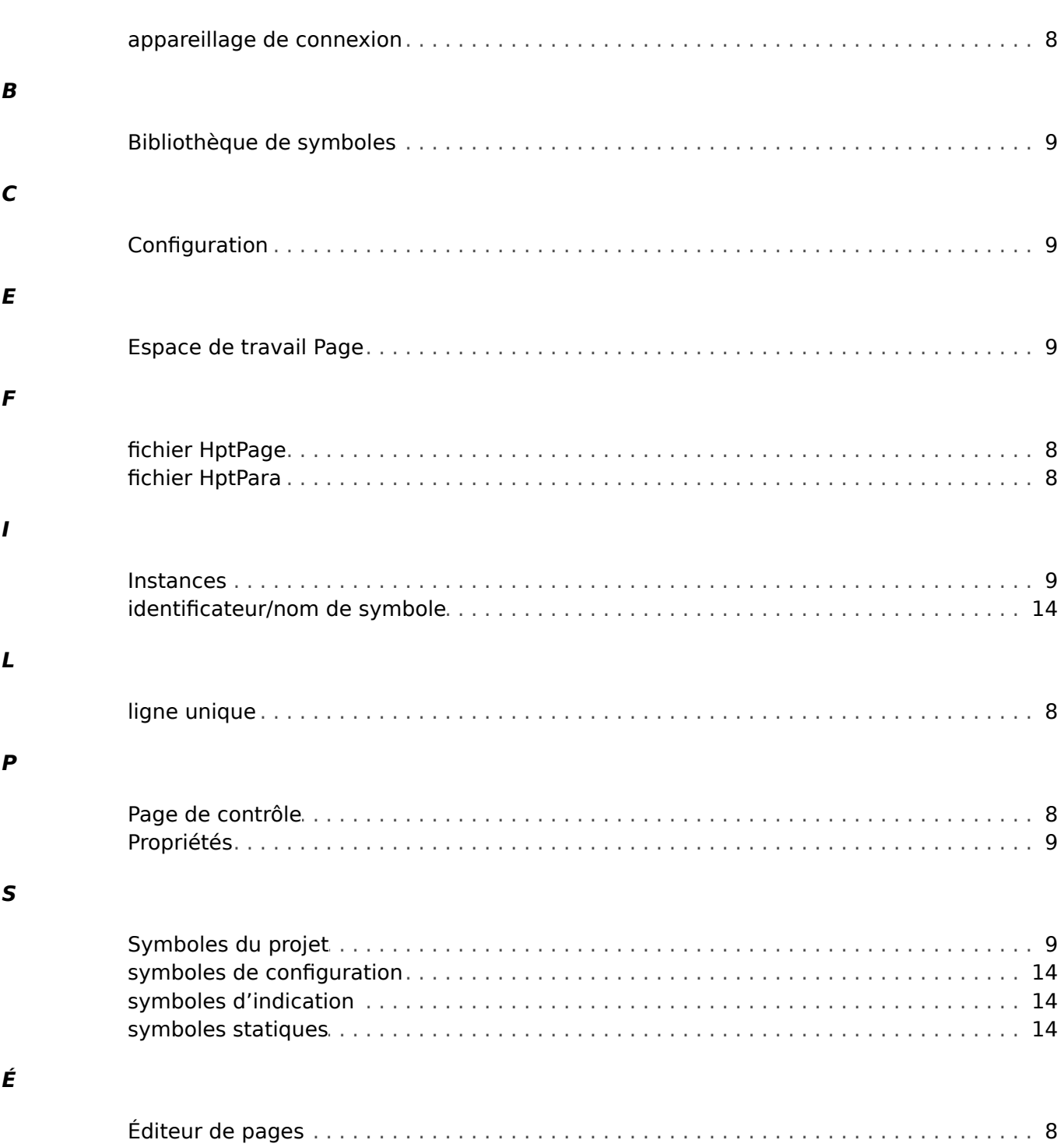

**Vos commentaires sur le contenu de nos publications sont les bienvenus. Envoyez vos commentaires à : kemp.doc@woodward.com Veuillez indiquer le numéro du manuel : PAGEED-1.5-FR-MAN**

**http://wwdmanuals.com/smart\_view**

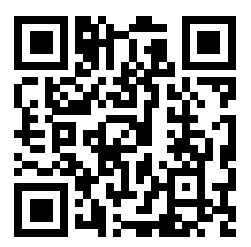

Woodward Kempen GmbH se réserve le droit de mettre à jour une partie de cette publication à tout moment. Les informations fournies par Woodward Kempen GmbH sont considérées comme correctes et fiables. Toutefois, Woodward Kempen GmbH décline toute responsabilité, sauf indication contraire explicite.

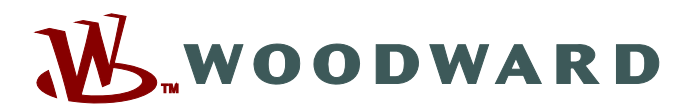

Woodward Kempen GmbH Postfach 10 07 55 (P.O.Box) • D-47884 Kempen (Germany) Krefelder Weg 47 • D-47906 Kempen (Germany) Téléphone : : +49 (0) 21 52 145 1

**Internet : — www.woodward.com**

**Ventes**

Fax : : +49 (0) 21 52 145 354 Téléphone : : +49 (0) 21 52 145 331 Courriel : : SalesPGD\_EMEA@woodward.com

**Service**  $Fax :: +49(0)$  21 52 145 455 Téléphone : : +49 (0) 21 52 145 600 Courriel : : SupportPGD\_Europe@woodward.com

Woodward has company-owned plants, subsidiaries, and branches, as well as authorized distributors and other authorized service and sales facilities throughout the world.

Complete address / phone / fax / email information for all locations is available on our website.